## **Lantronix MSS100 – Configuration outline**

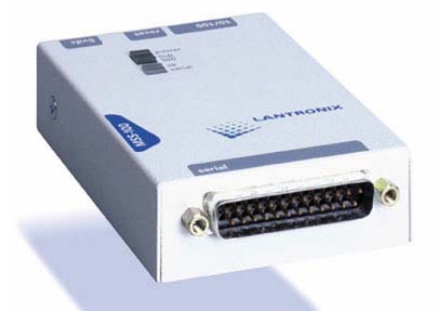

- 1. Power up the Unit.
- 2. Connect to the MSS100 from your PC 9 pin serial port to the 25 pin serial port of the Unit. (utilizing Hyper-terminal) 9600-8-N-1. Hit enter and the local prompt should appear.
- 3. Give privileged status to the port. This will allow you to change the configuration of the unit: "set privileged". The password is "system"
- 4. Change the system and login passwords:
	- a. change privpass \*\*\*\*\*
	- b. change loginpass \*\*\*\*\*
- 5. TCP/IP parameters (to see the current configuration, type "show server")
	- a. change ipaddress 128.117.38.xx
	- b. change nameserver 128.117.xx.xx
	- c. change subnetmask 255.255.255.0
	- d. change gateway 128.117.xx.xx
- 6. Serial port configuration (to see the current configuration, type "show ports")
	- a. Change speed 19200 (you will loose contact and have to reconnect)
	- b. change parity none
	- c. change stopbits 1
	- d. change flow control none
- 7. Emulation a Direct Serial connection
	- a. At the local Unit:
		- i. change dedicated tcp remoteIP:3001T
		- ii. change autostart enabled
		- iii. reboot the unit "I d 0"
	- b. At the remote Unit
		- i. change access remote
		- ii. change dedicated none
		- iii. change autostart disabled
		- iv. reboot the unit "I d 0"

Issue the command "show ports" in order to check your configuration:

## *Local Unit:*

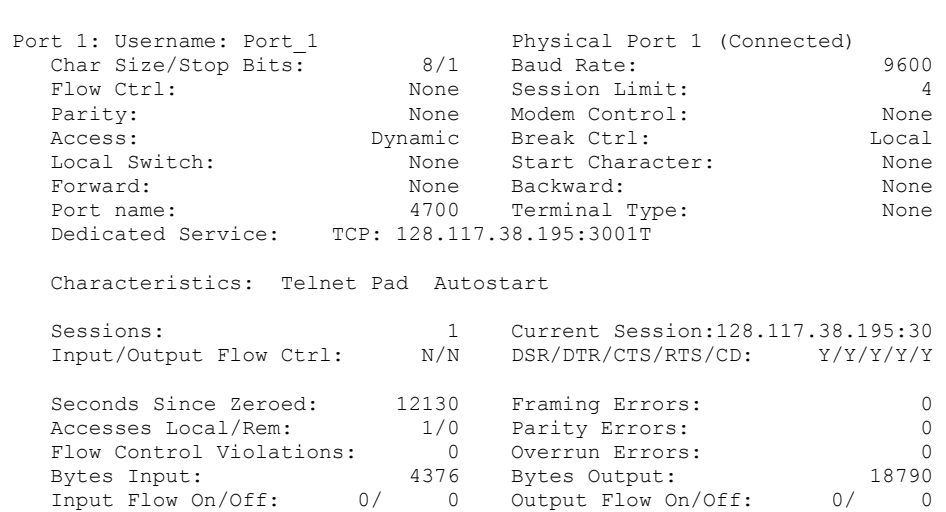

## *Remote Unit:*

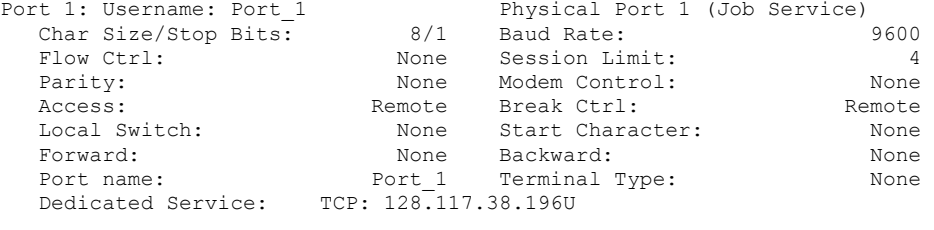

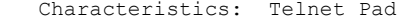

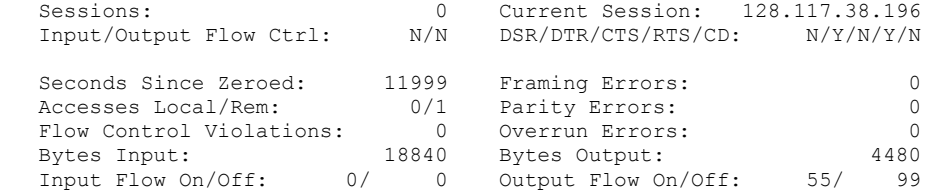